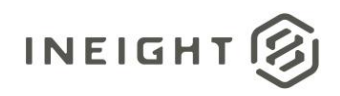

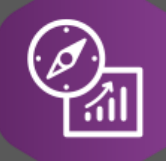

# Explore API Documentation

SelfService\_Schedule\_ScheduleRegisterEventType

Version 1.0

Last Modified: 3/30/2023 Last Modified By: Kimo Pickering

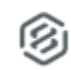

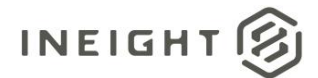

#### <span id="page-1-0"></span>**Change Log**

This changelog only contains significant or notable changes to the revision. Any editorial-type changes or minor changes are not included.

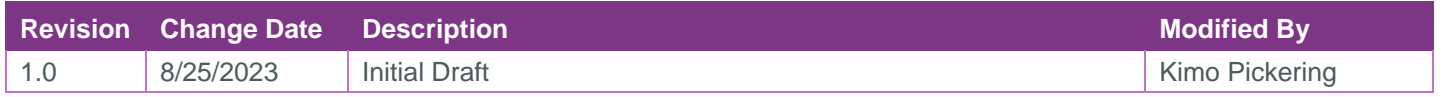

## Contents

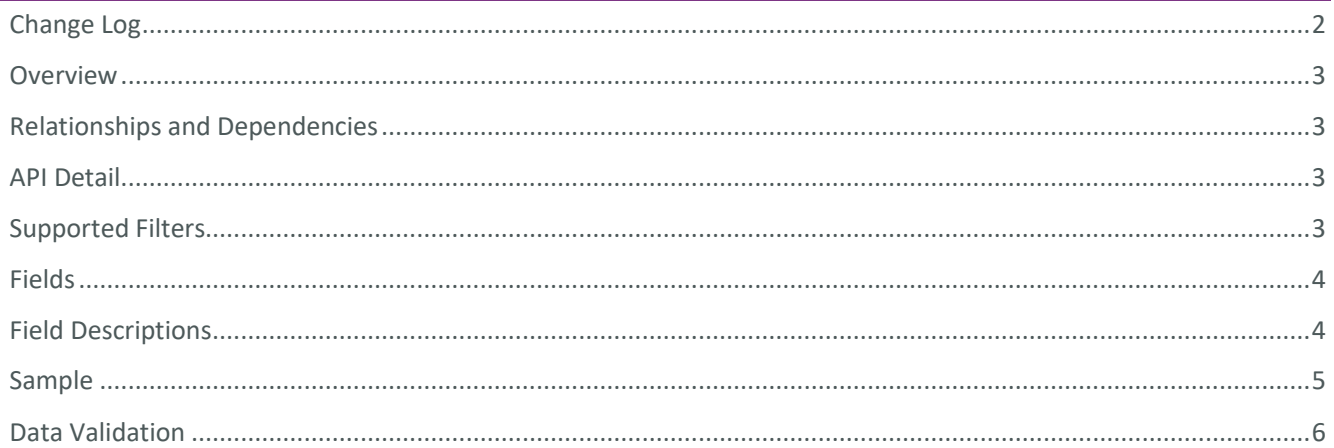

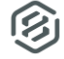

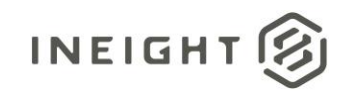

#### <span id="page-2-0"></span>**Overview**

The SelfService\_Schedule\_ScheduleRegisterEventType API is one of multiple APIs comprising the data contained in the Schedule Register Event (UDF) entity. The

SelfService\_Schedule\_ScheduleRegisterEventType table contains the Risk Register Event type values in the project schedule.

#### <span id="page-2-1"></span>Relationships and Dependencies

Currently, there are not any relationships or dependencies for the enumerated attributes on the RegisterEvent fields.

#### <span id="page-2-2"></span>API Detail

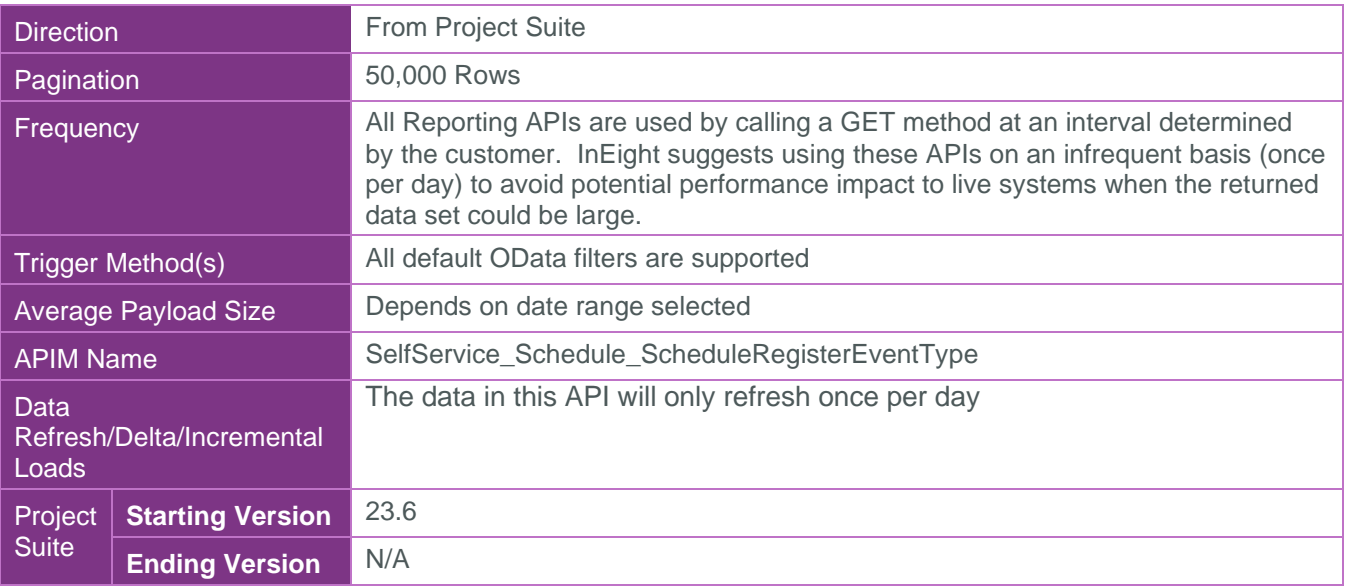

#### <span id="page-2-3"></span>Supported Filters

All default OData filters are supported by this API.

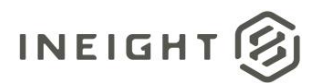

### <span id="page-3-0"></span>Fields

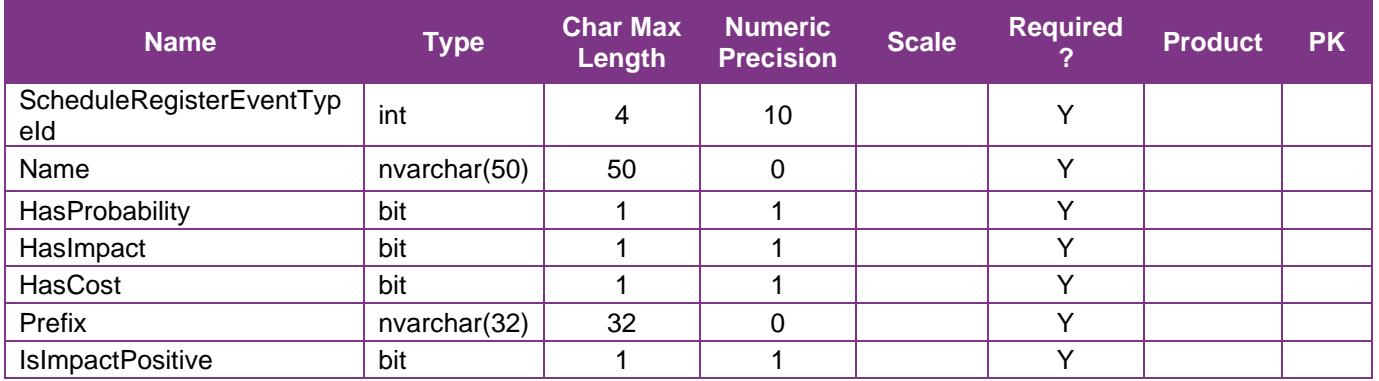

## <span id="page-3-1"></span>Field Descriptions

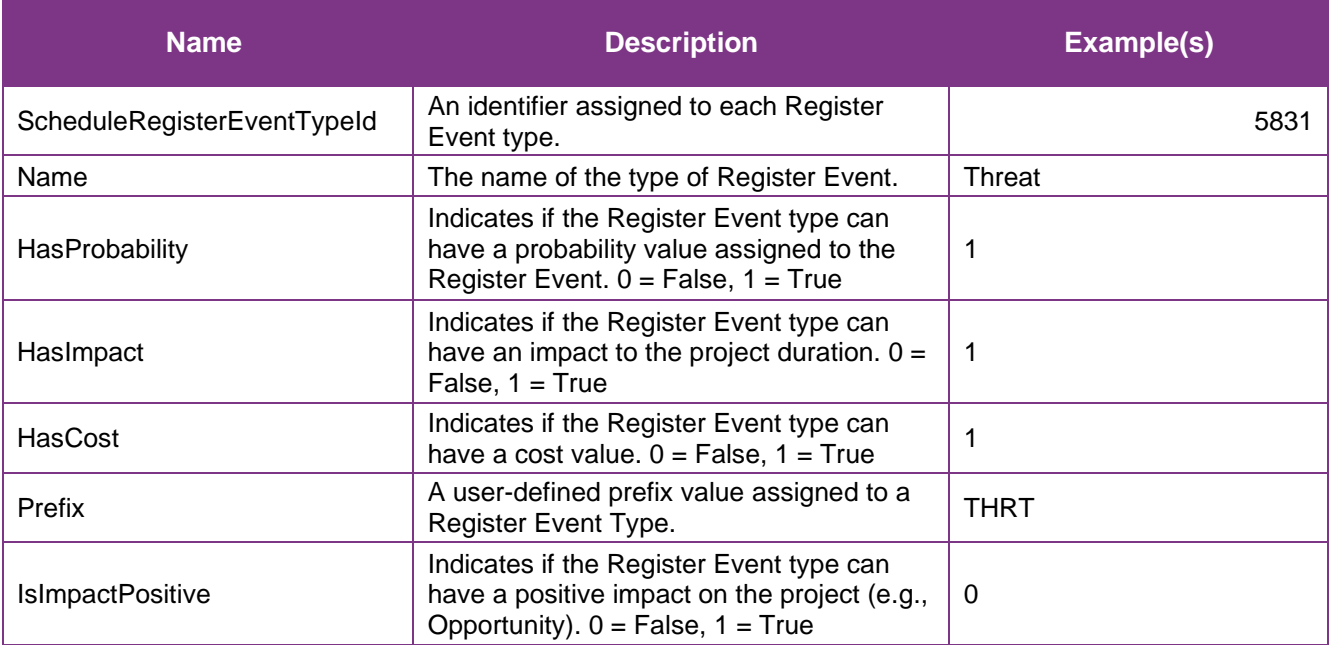

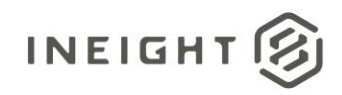

#### <span id="page-4-0"></span>Sample

SelfService\_Schedule\_ScheduleRegisterEventType

```
{"ScheduleRegisterEventTypeId":"5831", 
"Name":"Threat", 
"HasProbability":"1", 
"HasImpact":"1", 
"HasCost":"1", 
"Prefix":"THRT", 
"IsImpactPositive":"0"}
```
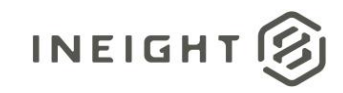

#### Data Validation

To view the Register Event types available in the application navigate to the InEight Schedule application, select the Knowledge Base (1) icon in the upper right corner of the interface, then select the Register tab (2), and finally selecting the Register Types tab (3).

**Figure 1. Schedule > Knowledge Base > Register tab > Register Types tab**

<span id="page-5-0"></span>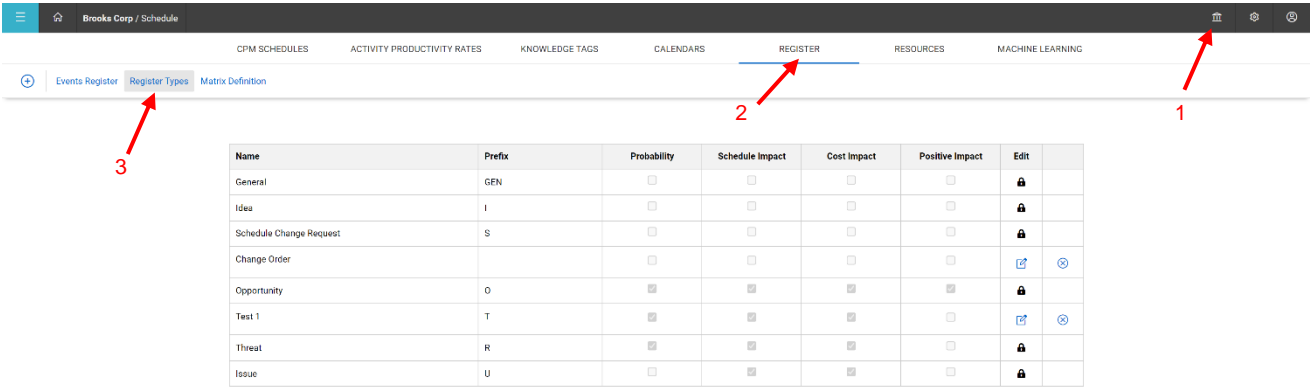

To view the Register Event types assigned in a specific schedule, navigate to the InEight Schedule application, open a schedule, select the Risk Register view.

#### **Figure 2. Schedule > Risk Register view**

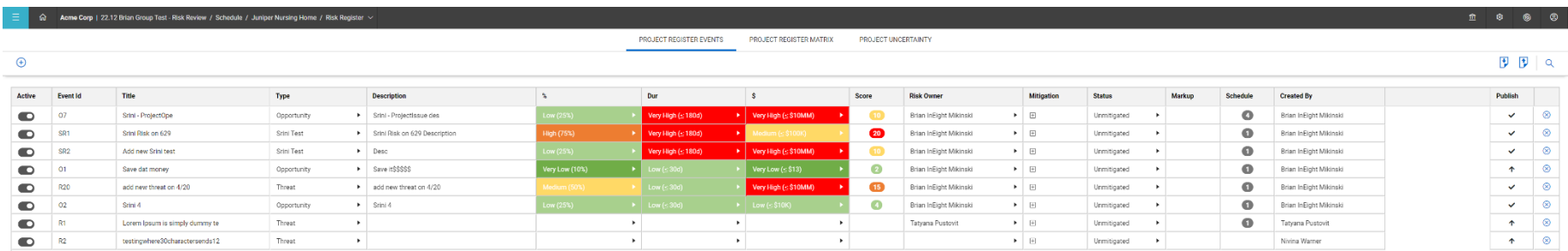

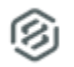